#### **Trademarks**

FOXWELL is the trademark of Shenzhen Foxwell Technology Co., Ltd. All other marks are trademarks or registered trademarks of their respective holders.

#### **Copyright Information**

©2024 Shenzhen Foxwell Technology Co., Ltd.

All rights reserved.

#### **Disclaimer**

The information, specifications and illustrations in this manual are based on the latest information available at the time of printing.

Foxwell reserves the right to make changes at any time without notice.

#### **Visit our website at**

[www.foxwelltech.us](http://www.foxwelltech.us)

#### **For Technical Assistance, send us email at**

[support@foxwelltech.com](mailto:support@foxwelltech.com)

# <span id="page-1-0"></span>**One-Year Limited Warranty**

Subject to the conditions of this limited warranty, Shenzhen Foxwell Technology Co., Ltd ("Foxwell") warrants its customer that this product is free of defects in material and workmanship at the time of its original purchase for a subsequent period of one (1) year.

In the event this product fails to operate under normal use, during the warranty period, due to defects in materials and workmanship, Foxwell will, at its sole option, either repair or replace the product in accordance with the terms and conditions stipulated herein.

#### **Terms and Conditions**

1 If Foxwell repairs or replaces the product, the repaired or replaced product shall be warranted for the remaining time of the original warranty period. No charge will be made to the customer for replacement parts or labor charges incurred by Foxwell in repairing or replacing the defective parts.

2 The customer shall have no coverage or benefits under this limited warranty if any of the following conditions are applicable:

a) The product has been subjected to abnormal use, abnormal conditions, improper storage, exposure to moisture or dampness, unauthorized modifications, unauthorized repair, misuse, neglect, abuse, accident, alteration, improper installation, or other acts which are not the fault of Foxwell, including damage caused by shipping.

b) The Product has been damaged from external causes such as collision with an object, or from fire, flooding, sand, dirt, windstorm, lightning, earthquake or damage from exposure to weather conditions, an Act of God, or battery leakage, theft, blown fuse, improper use of any electrical source, or the product was used in combination or connection with other product, attachments, supplies or consumables not manufactured or distributed by Foxwell.

3 The customer shall bear the cost of shipping the product to Foxwell. And Foxwell shall bear the cost of shipping the product back to the customer after the completion of service under this limited warranty.

4 Foxwell does not warrant uninterrupted or error-free operation of the product. If a problem develops during the limited warranty period, the consumer shall take the following step-by-step procedure:

a) The customer shall return the product to the place of purchase for repair or replacement processing, contact your local Foxwell distributor or visit our website [www.foxwelltech.us](http://www.foxwelltech.com/) to get further information.

b) The customer shall include a return address, daytime phone number and/or fax number, complete description of the problem and original invoice specifying date of purchase and serial number.

c) The customer will be billed for any parts or labor charges not covered by this limited warranty.

d) Foxwell will repair the Product under the limited warranty within 30 days after receipt of the product. If Foxwell cannot perform repairs covered under this limited warranty within 30 days, or after a reasonable number of attempts to repair the same defect, Foxwell at its option, will provide a replacement product or refund the purchase price of the product less a reasonable amount for usage.

e) If the product is returned during the limited warranty period, but the problem with the product is not covered under the terms and conditions of this limited warranty, the customer will be notified and given an estimate of the charges the customer must pay to have the product repaired, with all shipping charges billed to the customer. If the estimate is refused, the product will be returned freight collect. If the product is returned after the expiration of the limited warranty period, Foxwell' normal service policies shall apply and the customer will be responsible for all shipping charges.

5 ANY IMPLIED WARRANTY OF MERCHANTABILITY, OR FITNESS FOR APARTICULAR PURPOSE OR USE, SHALL BE LIMITED TO THE DURATION OF THE FOREGOING LIMITED WRITTEN WARRANTY. OTHERWISE, THE FOREGOING LIMITED WARRANTY IS THE

CONSUMER'S SOLE AND EXCLUSIVE REMEDY AND IS IN LIFU OF ALL OTHER WARRANTIES, EXPRESS OR IMPLIED. FOXWELL SHALL NOT BE LIABLE FOR SPECIAL INCIDENTAL, PUNITIVE OR CONSEQUENTIAL DAMAGES, INCLUDING BUT NOT LIMITED TO LOSS OF ANTICIPATED BENEFITS OR PROFITS, LOSS OF SAVINGS OR REVENUE,<br>LOSS OF DATA, PUNITIVE DAMAGES, LOSS OF USE OF THE PRODUCT OR ANY ASSOCIATED EQUIPMENT, COST OF CAPITAL, COST OF ANY SUBSTITUTE EQUIPMENT OR FACILITIES, DOWNTIME, THE CLAIMS OF ANY THIRD PARTIES, INCLUDING CUSTOMERS, AND INJURY TO PROPERTY, RESULTING FROM THE PURCHASE OR USE OF THE PRODUCT OR ARISING FROM BREACH OF THE WARRANTY, BREACH OF CONTRACT, NEGLIGENCE, STRICT TORT, OR ANY OTHER LEGAL OR EQUITABLE THEORY, EVEN IF FOXWELL KNEW OF THE LIKELIHOOD OF SUCH DAMAGES. Foxwell SHALL NOT BE LIABLE FOR DELAY IN RENDERING SERVICE UNDER THE LIMITED WARRANTY, OR LOSS OF USE DURING THE PERIOD THAT THE PRODUCT IS BEING REPAIRED.

6 Some states do not allow limitation of how long an implied warranty lasts, so the one-year warranty limitation may not apply to you (the Consumer). Some states do not allow the exclusion or limitation of incidental and consequential damages, so certain of the above limitations or exclusions may not apply to you (the Consumer). This limited warranty gives the Consumer specific legal rights and the Consumer may also have other rights which vary from state to state.

# <span id="page-3-0"></span>**Safety Information**

For your own safety and the safety of others, and to prevent damage to the equipment and vehicles, read this manual thoroughly before operating your TPMS trigger tool. The safety messages presented below and throughout this user's manual are reminders to the operator to exercise extreme care when using this device. Always refer to and follow safety messages and test procedures provided by vehicle manufacturer. Read, understand and follow all safety messages and instructions in this manual.

## **Safety Message Conventions Used**

We provide safety messages to help prevent personal injury and equipment damage. Below are signal words we used to indicate the hazard level in a condition.

#### **A DANGER**

Indicates an imminently hazardous situation which, if not avoided, will result in death or serious injury to the operator or to bystanders.

#### **A WARNING**

Indicates a potentially hazardous situation which, if not avoided, could result in death or serious injury to the operator or to bystanders.

#### **A** CAUTION

Indicates a potentially hazardous situation which, if not avoided, may result in moderate or minor injury to the operator or to bystanders.

## **Important Safety Instructions**

And always use your TPMS Service Tool as described in the user's manual, and follow all safety messages.

#### **A WARNING**

- Do not route the test cable in a manner that would interfere with driving controls.
- Do not exceed voltage limits between inputs specified in this user's manual.
- Always wear ANSI approved goggles to protect your eyes from propelled objects as well as hot or caustic liquids.
- Fuel, oil vapors, hot steam, hot toxic exhaust gases, acid, refrigerant and other debris produced by a malfunction engine can cause serious injury or death. Do not use the TPMS Service Tool in areas where explosive vapor may collect, such as in below-ground pits, confined areas, or areas that are less than 18 inches (45 cm) above the floor.
- Do not smoke, strike a match, or cause a spark near the vehicle while testing and keep all sparks, heated items and open flames away from the battery and fuel / fuel vapors as they are highly flammable.
- Keep a dry chemical fire extinguisher suitable for gasoline, chemical and electrical fires in work area.
- Always be aware of rotating parts that move at high speed when an engine is running and keep a safe distance from these parts as well as other potentially moving objects to avoid serious injury.
- Do not touch engine components that get very hot when an engine is running to avoid severe burns.
- Block drive wheels before testing with engine running. Put the transmission in park (for automatic transmission) or neutral (for manual transmission). And never leave a running engine unattended.
- Do not wear jewelry or loose fitting clothing when working on engine.

# **Table of Contents**

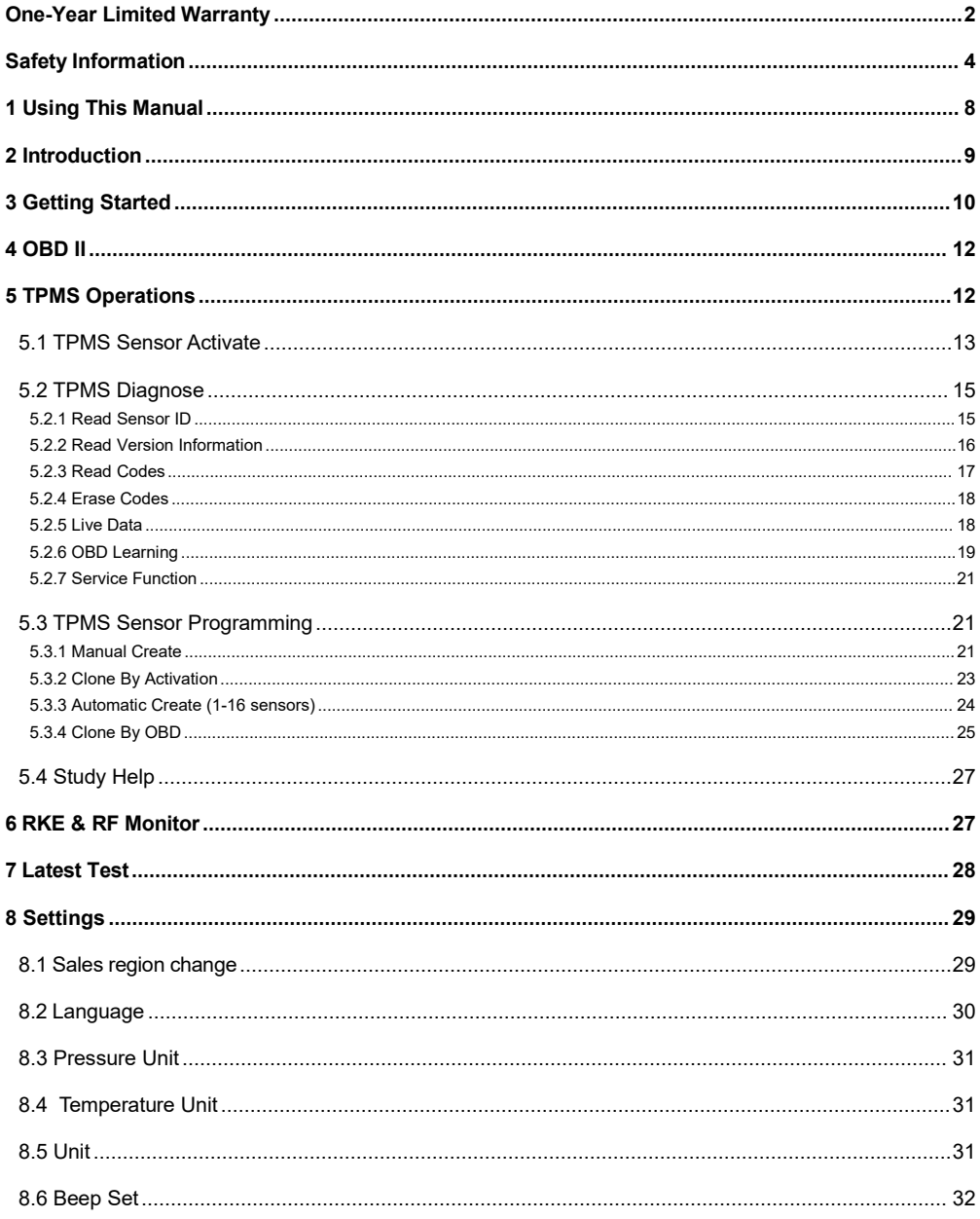

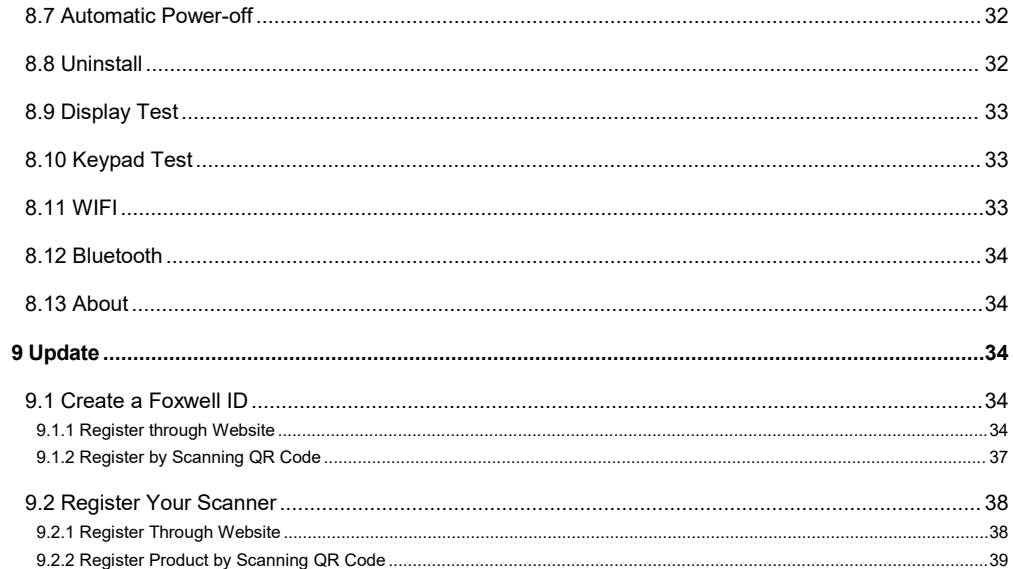

# <span id="page-7-0"></span>**1 Using This Manual**

We provide tool usage instructions in this manual. Below are the conventions we used in the manual.

# **1.1 Bold Text**

Bold text is used to highlight selectable items such as buttons and menu options.

Example:

Press the **ENTER** button to select.

# **1.2 Symbols and Icons**

## **1.2.1 Solid Spot**

Operation tips and lists that apply to specific tool are introduced by a solid spot ●.

Example:

When System Setup is selected, a menu that lists all available options displays. Menu options include:

- Languages
- Unit
- Beep
- $\bullet$  Keypad Test
- LCD Test

### **1.2.2 Arrow Icon**

 $\blacksquare$ 

 $\blacktriangleright$ 

An arrow icon indicates a procedure.

Example

- To change menu language:
- 1. Scroll with the arrow keys to highlight **Language** on the menu.

2.Press the **Yes** button to select.

### **1.2.3 Note and Important Message**

#### **Note**

A NOTE provides helpful information such as additional explanations, tips, and comments.

Example:

#### **NOTE**

Test results do not necessarily indicate a faulty component or system.

#### **Important**

IMPORTANT indicates a situation which, if not avoided, may result in damage to the test equipment or vehicle.

Example:

#### **IMPORTANT**

Do not soak keypad as water might find its way into the TPMS Service Tool.

# <span id="page-8-0"></span>**2 Introduction**

# **About T2000WF**

T2000WF is a professional TPMS diagnostic and maintenance tool which iscapable of activating and decoding universal TPMS Sensors, programming TPMS sensors and diagnosing the original car tire pressure monitoring system. It can provide a complete solution for the TPMS service segment of the automotive aftermarket.

#### **2.1 Descriptions**

This section illustrates external features, ports and connectors of the tool.

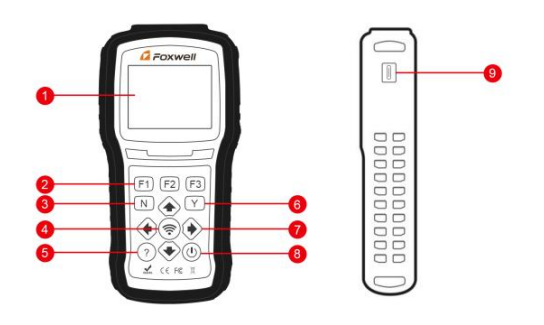

Figure 2-1 Front View

- 1 **LCD Display** Shows menus, test results and operation tips.
- 2 **Function Keys / Shortcut keys** three keys that correspond with "buttons"on some screens for executing special commands or provide quick access to most frequently used applications or functions.
- 3 **No Key** -Cancels a selection (or action) from a menu or generally returns to previous screen.
- 4 **Trigger Key** Executes sensor trigger function.
- 5 **HELP Key** Displays help information.
- 6 **Yes Key** Confirms a selection (or action) from a menu.
- 7 **Direction Keys** select an option orscroll through a screen of data or text.
- 8 **PowerSwitch** Turns on/off the TPMS Service Tool and press and hold for 5 seconds for emergency reboots.

9 **USB Port** - Provides a USB connection between the TPMS Service Tool and PC / laptop.

#### **IMPORTANT**

Do not use solvents such as alcohol to clean keypad or display. Use a mild nonabrasive detergent and a soft cotton cloth.

### **2.2 Accessories**

This section lists the accessories that go with the TPMS Service Tool. If you find any of the following items missing from your package, contact your local dealer for assistance.

1 **T10 Programmable Sensor (option)** - for changing the original broken sensor.

- 2 **USB Cable** provides connection between the TPMS Service Tool and a computer to upgrade the tool and charges the built-in battery.
- 3 **Buletooth VCI** connecting with the vehicle to test OBDII function and TPMS system.
- 4 **Battery Charger** charges built-in battery via wall plug.
- 5 **Warranty Card** A warranty card is required if you need any repair or replacement from us.
- 6 **Quick Start Guide** provides brief operation instructions for the usage of the scanner.

7. **User Manual** - comprehensively introduces the scanner including function, performance, method of use, etc.

### **2.3 Technical Specifications**

**Display**: Backlight, 240\*320 TFT color display **Working Temperature**: 0 to 55 ℃ (32 to 140℉) **Storage Temperature**: -20 to 70℃ (-4 to 158℉) **Power Supply:** 3.7V/2200mAH Li-polymer battery, 3.3V USB power **Dimensions (**L\*W\*H**)**: 200\*100\*38mm **Gross Weight**: 1.3kg **Radio reception:** 315 MHz and 433MHz

# <span id="page-9-0"></span>**3 Getting Started**

This section describes how to provide power to the TPMS Service Tool. It provides a brief introduction of applications loaded on the TPMS Service Tool, an introduction of symbol and icons displayed on the screen and how to power on/off and charge the tool.

## **3.1 Power on/off the TPMS Service Tool**

The T2000WF is powered on/off by pressing the power switch.

To power on/off the tool

 $\blacktriangleright$ 

- 1. Press the power switch to power on the tool, and the unit will display the Main Menu.
- 2. Hold the power switch for one 1 seconds and the release to power down the T2000WF. The tool powers down automatically after a period of inactivity. Please refer to 8.6 Auto Power-off Interval for details.

# **3.2 Charging the TPMS Service Tool**

The T2000WF is shipped with fully charged battery, but due to self-drain it may require charging, it is recommended to charge the tool over 3 hours before first use.

The unit charges on any of the following sources

- 12-volt wall plug
- USB connection to personal computer

#### **IMPORTANT**

Use the battery charger or USB cable included in the T2000WF tool kit ONLY. The use of un-approved power supplies may damage the tool and will void the tool warranty.

### **3.2.1 Charging via Wall Plug**

- $\blacktriangleright$  To charge via wall plug
	- 1. Find the power port at left side of the tool.

2. Connect the tool to power source with the battery charger provided.

### **3.2.2 Charging via Personal Computer with USB Cable**

The TPMS Service Tool can also be charged through the USB port.

# To charge via USB cable

1.Insert the small end of the USB cable to the USB port at the right side of the TPMS Service Tool and the large end to a computer.

## **3.3 Application Overview**

When the TPMS Service Tool boots up, the Main Menu displays. This screen shows all applications loaded on the unit.

The following applications are preloaded into the TPMS Service Tool

- **TPMS** leads to screens for TPM sensor activation, programming, TPMS Diagnose and sensor learning process.
- **OE** enters vehicle selection by selecting "sensor brand" and part number (OE number) at one time.
- **OBDII** leads to OBDII screens for all 9 generic OBD system tests**.**
- **Latest Test** leads to screens for access the last tested sensor data.
- **KEY&RF** leads to screens for checking RF Remote Keyless Entry (key FOB).
- **Settings** leads to screens for adjusting default settings to meet your own preference.
- **Data Manager** leads to screens for access to data records.
- **Update** leads to screen for updating the scanner.

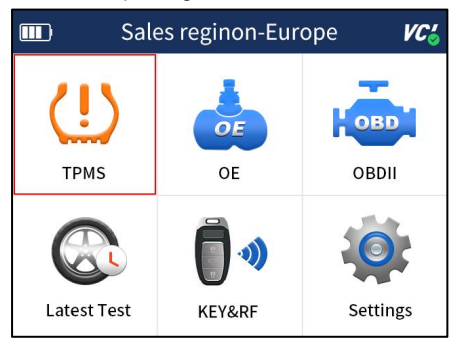

Figure 3-1 Sample Home Screen

## **3.4 Tool Symbols and Icons**

This section provides a brief introduction of symbols and icons of tool display.

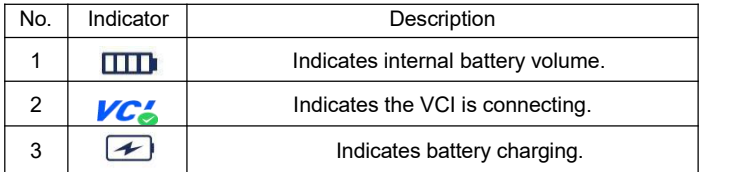

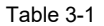

# <span id="page-11-0"></span>**4 OBD II**

OBD II menu lets you access all OBD service modes. According to ISO 9141-2, ISO 14230-4, and SAE J1850 standards, the OBD application is divided into several sub programs, called 'Service \$xx'. Below is a list of OBD diagnostic services:

- **Service \$01** request current powertrain diagnostic data
- **Service \$02** request powertrain freeze frame data
- **Service \$03** request emission-related diagnostic trouble codes
- **Service \$04** clear/reset emission-related diagnostic information
- **Service \$05** request oxygen sensor monitoring test results
- **Service \$06** request on-board monitoring test results for specific monitored systems
- **Service \$07** request emission-related diagnostic trouble codes detected during current or last completed driving cycle
- **Service \$08** request control of on-board system, test or component
- **Service \$09** request Vehicle Information
- **Service \$0A** permanent diagnostic trouble codes(DTCs)(cleared DTCs)

When OBD II application is selected from Home screen, the scanner starts to detect the communication protocol automatically. Once the connection has established, a menu that lists all of the tests available on the identified vehicle displays. Menu options typically include:

- System Status
- Read Codes
- Freeze Frame Data
- Clear Codes
- Live Data
- I/M Readiness
- 02 Sensor Test
- On-board Monitor Test
- Component Test
- Vehicle Information
- Modules Present
- Code Lookup

#### **NOTE**

Not all function options listed above are applicable to all vehicles. Available options may vary by the year, model, and make of the test vehicle. A "Not supported the mode!" message displays if the option is not applicable to the vehicle under test.

# <span id="page-11-1"></span>**5 TPMS Operations**

This section illustrates how to use the TPMS Service Tool including how to activate & decode TPM sensor data, how to do TPMS diagnosis and how to program OEM sensors etc.

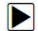

#### To test the TPMS:

- 1. Choose **Settings--Area** from the Main Menu and select the area you work.
- 2. Highlight **TPMS** from the Main Menu and press the **YES** key to start.

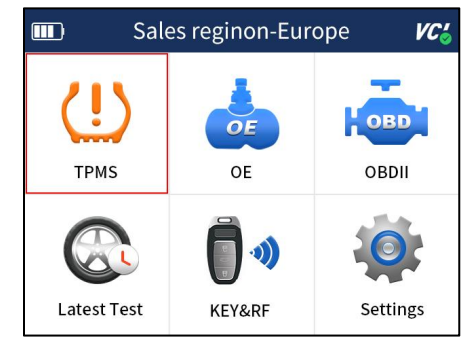

Figure 5-1 Sample Application Menu

3. On each screen that appears, select the correct option and then press the **YES** key. Do this until the complete vehicle information is entered.

| $\blacksquare$      |                    |                | <b>TPMS</b>  |                | VC'S                    |              |                 |                |                |                |     |                      |     |
|---------------------|--------------------|----------------|--------------|----------------|-------------------------|--------------|-----------------|----------------|----------------|----------------|-----|----------------------|-----|
| $\mathbf{1}$        | ALL Reg <b>III</b> |                |              | <b>USA</b>     |                         |              | VC'             |                |                |                |     |                      |     |
| $\overline{2}$      | <b>USA</b>         | $\mathbf{1}$   | <b>Buick</b> | $\blacksquare$ |                         |              | <b>USA</b>      |                | VC'            |                |     |                      |     |
| 3                   | Europe             | $\overline{2}$ | Cadillac     | $\mathbf{1}$   | Manual S <sub>III</sub> |              |                 |                | Cadillac       |                | VC! |                      |     |
| $\overline{4}$<br>5 | Asia<br>China      | $\overline{3}$ | Chevrole     | $\overline{2}$ | Smart VIII              |              |                 |                |                |                |     |                      |     |
|                     |                    | $\overline{4}$ | Dodge        |                |                         | $\mathbf{1}$ | <b>ATS</b>      | $\blacksquare$ |                | <b>ATS</b>     |     | <b>VC'</b>           |     |
|                     |                    | 5              | Ford         |                |                         | 2            | ATS Spe         | $\mathbf{1}$   | 2020.01-20 TID |                |     | <b>TPMS</b>          | VC! |
|                     |                    | 6              | GMC          |                |                         | 3            | ATS-L           | $\overline{2}$ | 2016.01-20 1   |                |     | Sensor Acthvate      |     |
|                     |                    | $\overline{7}$ | GMC-E        |                |                         | 4            | ATS-V           | 3              | 2015.01-20     | $\mathfrak{D}$ |     | <b>TPMS Diagnose</b> |     |
|                     |                    |                |              |                |                         | 5            | CT4             | 4              | 2014.01-20     | $\overline{3}$ |     | Sensor Piogram       |     |
|                     |                    |                |              |                |                         | 6            | CT5             | 5              | 2013.01-20     | $\overline{4}$ |     |                      |     |
|                     |                    |                |              |                |                         | 7            | CT <sub>6</sub> | 6              | 2012.01-20     |                |     | Sensor Leaming       |     |
|                     |                    |                |              |                |                         |              |                 | $\overline{7}$ | 2011.01-20     | $\overline{5}$ |     | Sensor Infurmation   |     |
|                     |                    |                |              |                |                         |              |                 |                |                |                |     |                      |     |
|                     |                    |                |              |                |                         |              |                 |                |                |                |     |                      |     |

Figure 5-2 Sample Vehicle Selection Menu

#### **NOTE**

The selected vehicle is remembered by the tool when a test is started. It is very convenient for workshops to trigger TPM sensors of the same vehicle.

## <span id="page-12-0"></span>**5.1 TPMS Sensor Activate**

It enters all wheel mode which provides a vehicle icon on the screen to give user prompts for each wheel. In this mode, each TPM has wheel locations of LF (Left Front), RF (Right Front), RR (Right Rear), LR (Left Rear) and spare (if the car has a spare tire).

1. In all wheel mode, the solid spot flashes at the wheel to be tested. Depending on the sensor type, place the tool to the correct position to insure sensor activation and decode. Below is a chart illustrating how to correctly place the tool.

| No.            | Sensor Type                                    | <b>Illustration</b> | Description                                                                                                    |
|----------------|------------------------------------------------|---------------------|----------------------------------------------------------------------------------------------------|
| 1              | <b>LF Activated</b><br>Sensors                 |                     | The tool should be placed alongside the<br>valve stem.                                                                                                    |
|                | Ford branded<br><b>IF Activated</b><br>Sensors |                     | The tool should be held 180° away from the<br>valve stem.                                                                                                    |
| $\overline{2}$ | Magnet<br>Activated<br>Sensors                 |                     | If the TPM requires a magnet, place the<br>magnet over the stem and then place the<br>tool alongside the stem                                                                       |
| 3              | Delta P<br>activated<br>sensors                |                     | If the sensor requires tire deflation (of the<br>order of 10PSI), the icon $P\downarrow$ will appear<br>on screen. Please deflate the tire and place<br>the tool alongside the stem |

Table 5-1

2. Press Activate to test the TPM. If test passes, TPM data is briefly displayed for 3 seconds and then the solid spot on the vehicle icon moves around to prompt that the next wheel should be tested. Or manually move around vehicle using **UP/DOWN** arrow keys.

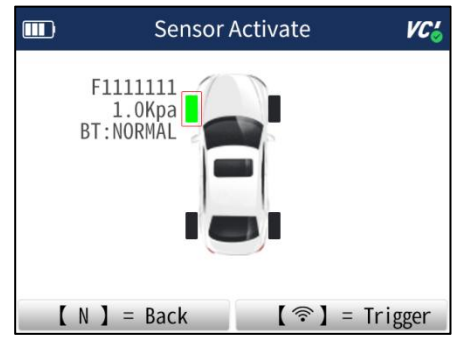

Figure 5-3 Sample All Wheel Test Data Screen

- 3. TPM data isstored and can be accessed by selecting a wheel location and press the **YES** key.
- 4. Depending on test results, one of the following possible scenarios may display.

| No. | Sensor Type                  | Illustration                                                                                  | Description                                                                                                    |
|-----|------------------------------|-----------------------------------------------------------------------------------------------|----------------------------------------------------------------------------------------------------|
|     | Successful<br>Sensor Read    | Sensor Activate<br>F1111111<br>1. Ofgo   P:38pp<br>nT-Answer<br>- Rock Communication Triagger | TPMS sensor was successfully activated and<br>decoded. The T2000WF emits a series of<br>tones and displays pressure at wheel<br>location.                               |
| 2   | <b>Failed Sensor</b><br>Read | Sensor Activate<br>A Lin Archaeol and W.L.n. friest                                           | The search period expires without reading a<br>TPM. The T2000WF emits a single audible<br>beep and displays "No sensor detected."<br>Repeat the test process to verify. |
| 3   | Duplicate ID                 | Sensor Activate<br>Sensor ID is duplicated                                                    | A sensor with a duplicate ID has been read.<br>The T2000WF emits three audible beep and<br>displays "Sensor ID duplicate." Clear data and<br>re-read sensors.           |

Table 5-2

#### **NOTE**

Operator can press the **NO** key to abort the sensor activation and return to previous menu at any time.

## <span id="page-14-0"></span>**5.2 TPMS Diagnose**

The TPMS Diagnose function lets users retrieve/clear TPMS DTCs, read live data and perform special functions, helping technicians to quickly find out faulty TPMS and turn off MILs.

#### <span id="page-14-1"></span>**5.2.1 Read Sensor ID**

To Read Sensor ID  $\blacktriangleright$ 

- 1. Select **TPMS--Diagnose** from the available Menu.
- 2. Choose **Read ID** after the tool communicate with the car successfully.

|                | Diagnosis              |  |
|----------------|------------------------|--|
| 1              | Sensor ID              |  |
| $\mathfrak{D}$ | <b>ECU</b> Information |  |
| 3              | Read Codes             |  |
|                | Clear Cldes            |  |
| 5              | Live Data              |  |
| 6              | OBD relearn            |  |
|                | Service function       |  |

Figure 5-4 Sample Sensor ID Menu

3. The sensor ID information will be displayed. Press **F2** button to save the sensor ID or **F1** or **N** button to exit.

|                        | Sensor ID     | VC'                     |
|------------------------|---------------|-------------------------|
| Position               | <b>ECU ID</b> | <b>ACTIVATION</b><br>ID |
| Front left<br>tire ID  | F1111111      |                         |
| Front right<br>tire ID | F2222222      |                         |
| Rear right<br>tire ID  | F3333333      |                         |

Figure 5-5 Sample Sensor ID Screen

### <span id="page-15-0"></span>**5.2.2 Read Version Information**

To Read Version Information

- 1. Select **TPMS--Diagnose** from the available Menu.
- 2. Choose **Read Version Information** after the tool communicate with car successfully.

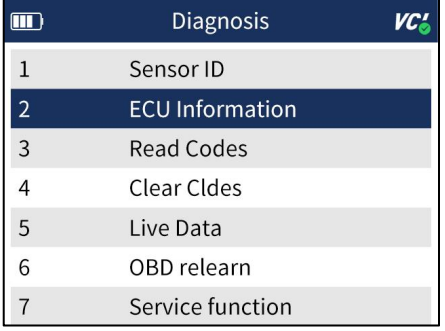

Figure 5-6 Sample ECU Information Menu

3.The version information will be displayed. Press **F2** button to save the version information or **F1** or **N** button to exit.

|         |                                    | <b>ECU</b> Information |           |
|---------|------------------------------------|------------------------|-----------|
|         | <b>End Model Part Number</b>       |                        | 842216501 |
|         | Boot Software Part Number 21037594 |                        |           |
| Counter | Manufacturers Enable               |                        | 1         |
|         | Calibration part number 1          |                        | 21037594  |
|         | Calibration part number 2          |                        | 21037594  |
|         | OK(F1)                             |                        | Save(F3)  |

Figure 5-7 Sample ECU Information Screen

### <span id="page-16-0"></span>**5.2.3 Read Codes**

 $\triangleright$  To Read Codes

- 1. Select **TPMS--Diagnose** from the available Menu.
- 2. Choose **Read Codes** after the tool communicate with the car successfully.

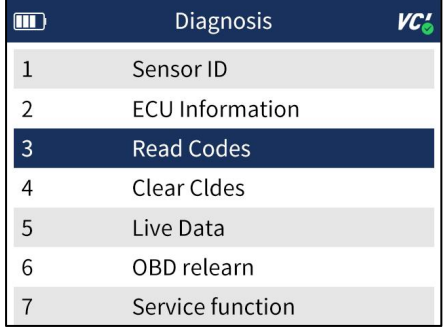

Figure 5-8 Sample Read Codes Menu

3.The fault codes will be displayed if have. Press **F1** button to save the fault codes or **F3** or **N** button to exit.

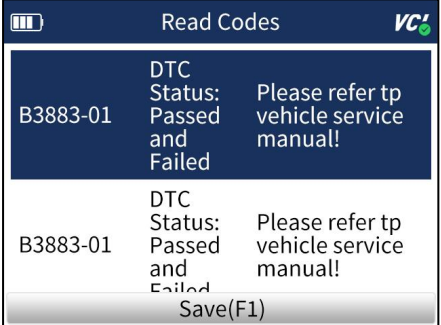

Figure 5-9 Sample Read Codes Screen

17 T2000WF TPMS Service Tool Manual\_English\_V1.01

### <span id="page-17-0"></span>**5.2.4 Erase Codes**

 $\blacksquare$ 

To Erase Codes

- 1. Select **TPMS**--**Diagnose** from the available Menu.
- 2. Choose **Erase Codes** after the tool communicate with the car successfully.

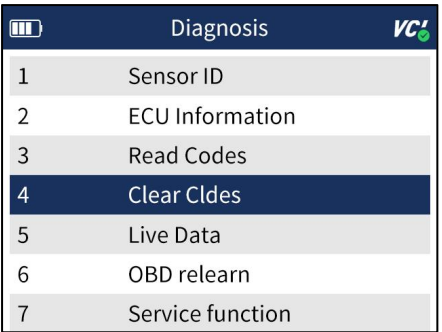

Figure 5-10 Sample Clear Codes Menu

3.There will be a notice displayed. Press **F3** button to continue the operation or **F1** or **N** button to exit.

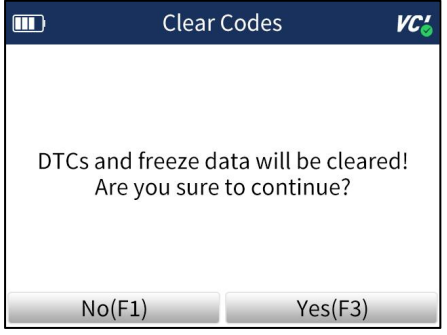

Figure 5-11 Sample Clear Codes Screen

### <span id="page-17-1"></span>**5.2.5 Live Data**

 $\blacktriangleright$ 

To check Live Data

- 1. Select **TPMS**--**Diagnose** from the available menu.
- 2. Choose **Live Data** after the tool communicate with the car successfully.

|                | <b>Diagnosis</b>       |  |
|----------------|------------------------|--|
| $\mathbf{1}$   | Sensor ID              |  |
| $\overline{2}$ | <b>ECU</b> Information |  |
| $\overline{3}$ | <b>Read Codes</b>      |  |
|                | Clear Cldes            |  |
| 5              | Live Data              |  |
| 6              | OBD relearn            |  |
|                | Service function       |  |

Figure 5-12 Sample Live Data Menu

3.The live data will be displayed. Press **F1** button to Pause, **F2** button to enter graph screen, **F3** button to Save or **N** button to exit.

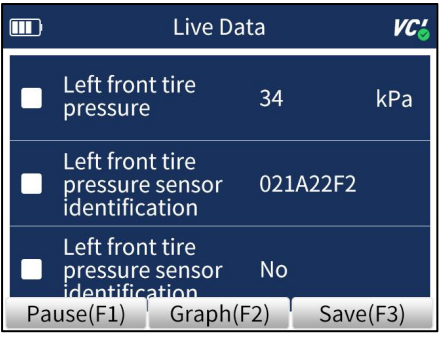

Figure 5-13 Sample Live Data Screen

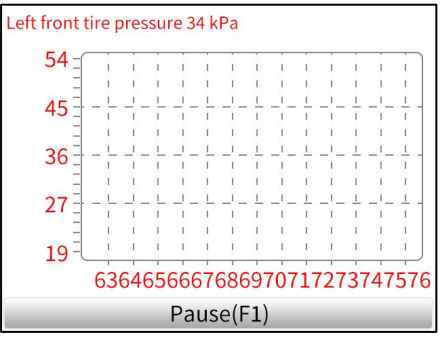

Figure 5-14 Sample Single Graph Screen

### <span id="page-18-0"></span>**5.2.6 OBD Learning**

 $\blacksquare$ 

To enter OBD Learning

- 1.Select **TPMS--Diagnose** from the available Menu.
- 2. Choose OBD Learning after the tool communicate with the car successfully.

|                | Diagnosis              |  |
|----------------|------------------------|--|
| $\overline{1}$ | Sensor ID              |  |
| $\overline{2}$ | <b>ECU</b> Information |  |
| $\overline{3}$ | <b>Read Codes</b>      |  |
| 4              | Clear Cldes            |  |
| 5              | Live Data              |  |
| 6              | OBD relearn            |  |
|                | Service function       |  |

Figure 5-15 Sample OBD Relearn Menu

3. The screen will show as Figure 4 if all sensors are activated. If not, you need to input sensor ID manually and press F1 button to continue the operation.

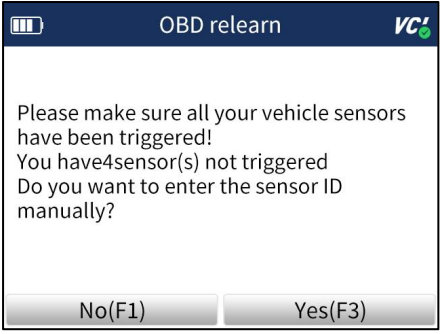

Figure 5-16 Sample OBD Relearn Screen

4.If learning successfully, please re-activate the sensors and sensor pressure information will be displayed on the cluster. If failed, the cluster will not display the sensor pressure information and the TPMS MILs will turn on.

|                     | OBD relearn |          |  |
|---------------------|-------------|----------|--|
| Front left tire ID  |             | F1111111 |  |
| Front right tire ID |             | F2222222 |  |
| Rear right tire ID  |             | F3333333 |  |
| Rear left tire ID   |             | F444444  |  |
|                     |             |          |  |
|                     |             |          |  |
|                     |             |          |  |
| OK(F1)              |             | Edit(F3) |  |

Figure 5-17 Sample OBD Relearn Screen

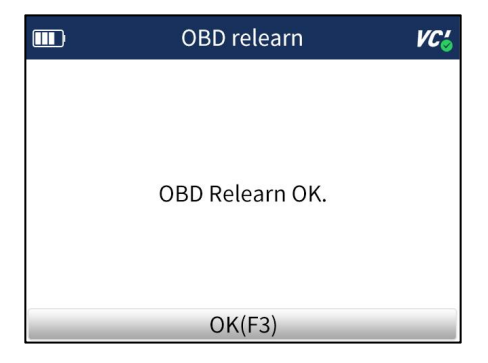

Figure 5-18 Sample OBD Relearn Screen

### <span id="page-20-0"></span>**5.2.7 Service Function**

 $\blacktriangleright$ 

To enter Service Function

1.Select **TPMS--Diagnose** from the available Menu.

2.Choose **Service Function** after the tool communicate with the car successfully.

|                | Diagnosis              |  |
|----------------|------------------------|--|
|                | Sensor ID              |  |
| $\overline{2}$ | <b>ECU</b> Information |  |
| 3              | <b>Read Codes</b>      |  |
|                | Clear Cldes            |  |
| 5              | Live Data              |  |
| 6              | OBD relearn            |  |
|                | Service function       |  |

Figure 5-19 Sample Service Function Screen

3.Choose the available function and follow the instructions on the tool to continue the operation.

# <span id="page-20-1"></span>**5.3 TPMS Sensor Programming**

The TPMS Programming function lets users to program the sensor data to the Foxwell sensors and replace faulty sensor. There are following four options available when doing programming.

- Manual Create
- Copy By Activation
- Automatic Create
- Copy By OBD

### <span id="page-20-2"></span>**5.3.1 Manual Create**

The Manual Create function lets users to input the sensor ID manually.

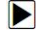

To create sensor ID manually:

- 1. Highlight **TPMS** from the Main Menu and select the vehicle modelas need.
- 2. Select **Programming--Manual Create** from the available menu.

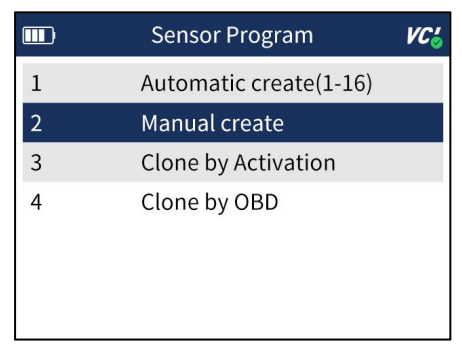

Figure 5-20 Sample Programming Menu

3. Input the sensor ID in the dialog box and press **Y** to continue.

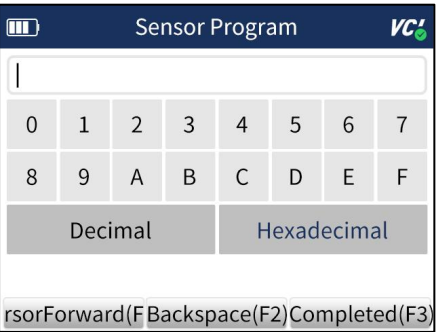

Figure 5-21 Sample Manual Create Screen

4. Place a new Foxwell sensor near the TPMS tool (around 0-20 cm).

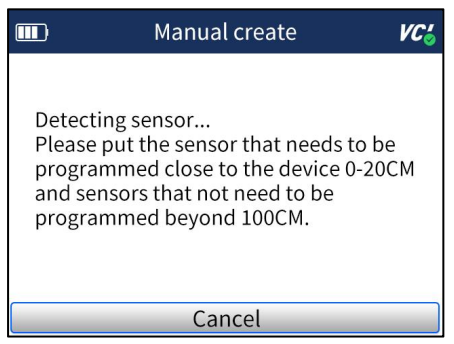

Figure 5-22 Sample Manual Create Screen

- 5. Press **F3** to start the programming when the tool detect the sensor.
- 6. Press **F1** to exit after the programming successfully.

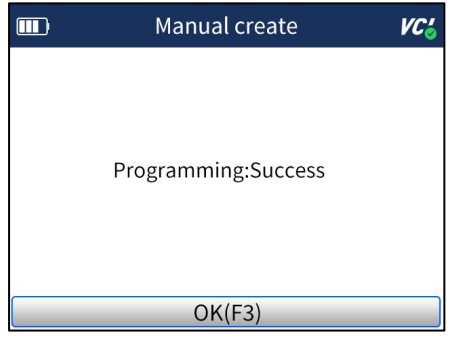

Figure 5-23 Sample Programming Screen

### <span id="page-22-0"></span>**5.3.2 Clone By Activation**

The Clone By Activation function lets users automatically write in the retrieved original sensor data to the Foxwell Sensor which is used after the original sensor is triggered.

 $\triangleright$  To Clone by activation:

- 1. Highlight **TPMS** from the Main Menu and select the vehicle modelas need.
- 2. Select **Programming--Clone by Activation** from the available menu.
- 3. Place the tool near the original sensor to be copied and press **Activate** to continue.
- 4. After trigger successfully, press **Y** to continue.

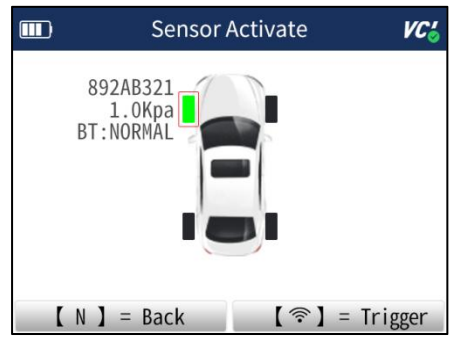

Figure 5-24 Sample Activation Screen

5. Place a new Foxwell sensor near the TPMS tool (around 0-20 cm).

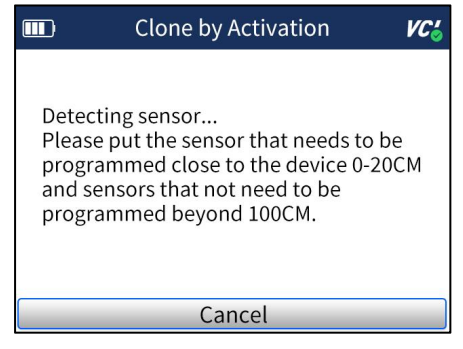

#### Figure 5-25 Sample Activation Screen

- 6. Press F3 to start the programming when the tool detect the sensor.
- 7. Press **F1** to exit after the programming successfully.

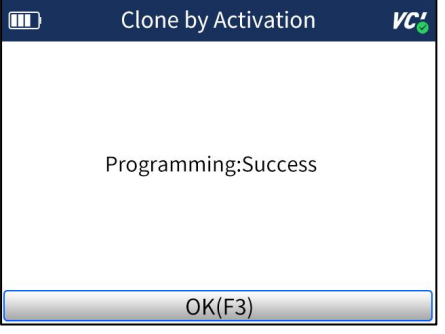

Figure 5-26 Sample Activation Screen

### <span id="page-23-0"></span>**5.3.3 Automatic Create (1-16 sensors)**

The Automatic Create function is to program Foxwell sensors by applying random IDs created according to the test vehicle when it is unable to obtain the original sensor ID.

To create sensor ID automatically:

- 1. Highlight **TPMS** from the Main Menu and select the vehicle modelas need.
- 2. Select **Programming--Automatic Create** from the available menu.

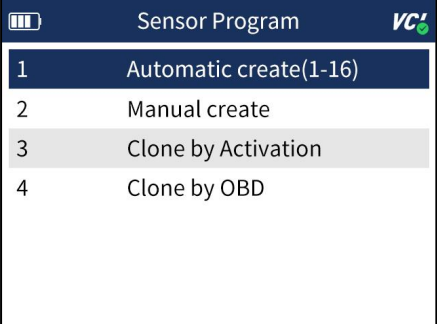

Figure 5-27 Sample Automatic Create Menu

3. Place new Foxwell sensors(1-16) near the TPMS tool (around 0-20 cm).

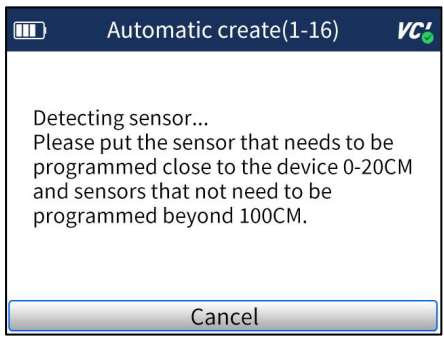

Figure 5-28 Sample Automatic Create Screen

4. Press **F3** to start the programming when the tool detect the sensor.

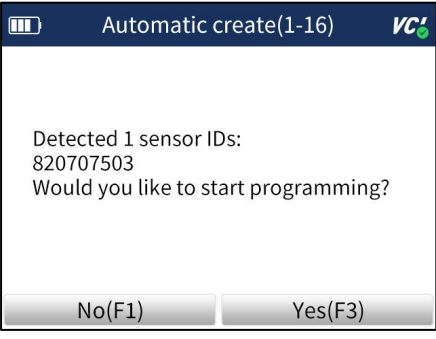

Figure 5-29 Sample Sensor Detection Screen

8. Press **F1** to exit after the programming successfully.

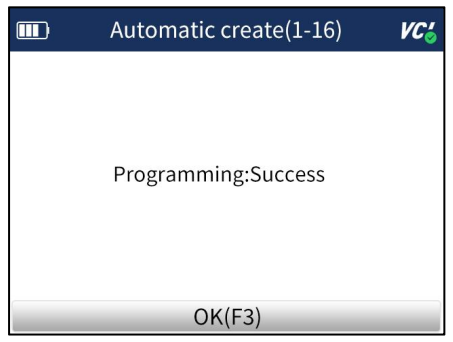

Figure 5-30 Sample Programming Success Screen

### <span id="page-24-0"></span>**5.3.4 Clone By OBD**

This function lets users to write in the saved sensor information to Foxwell sensors after performing Read IDs from Vehicle in Learning function.

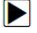

To create sensor ID manually:

1.Highlight **TPMS** from the Main Menu and select the vehicle modelas need.

2.Select **Programming--Clone by OBD** from the available menu.

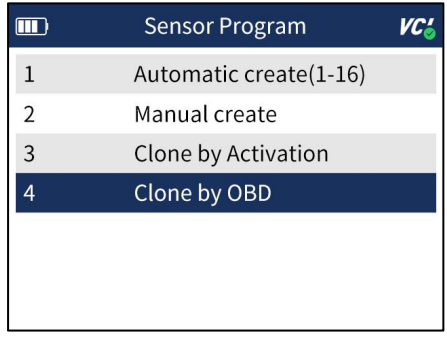

Figure 5-31 Sample Clone by OBD Menu

- 3. Connect the TPMS tool with the vehicle via OBDII cable and turn the ignition on.
- 4. Select the sensor ID to be copied after reading ID information successfully and press Y to continue.

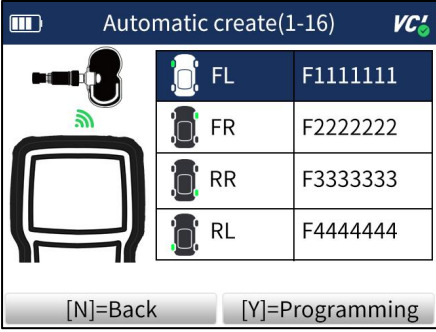

Figure 5-32 Sample ID Copy Screen

5. Place a new Foxwell sensor near the TPMS tool (around 0-20 cm).

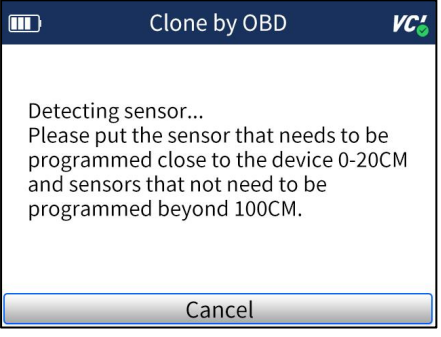

Figure 5-33 Sample Programming Screen

- 6. Press **F3** to start the programming when the tool detect the sensor.
- 7. Press **F1** to exit after the programming successfully.

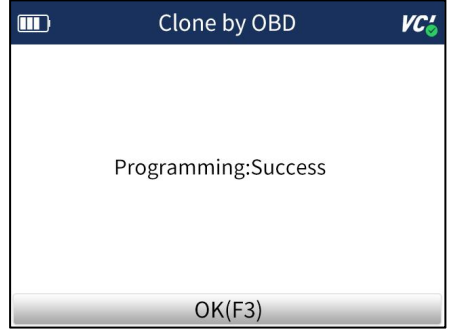

Figure 5-34 Sample Programming Success Screen

## <span id="page-26-0"></span>**5.4 Study Help**

This part introduces the relevant information of the sensor, such as manufacturer, sensor frequency, OE number, learning type, learning method and learning steps etc.

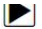

 $\blacktriangleright$ 

To check Sensor Learning Process:

- 1. Scroll with the UP/DOWN arrow keys to highlight **TPMS** from the Main Menu and press the **YES** key to start.
- 2. On each screen that appears, select the correct option and then press the **YES** key. Do this until the complete vehicle information is entered.
- 3. Scroll with the UP/DOWN arrow keys to highlight Sensor Learning Process and press the **YES** key to confirm.
- 4. The detailed process information will be displayed.

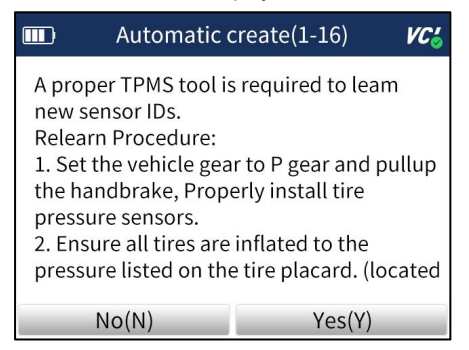

Figure 5-35 Sample Sensor Learning Process Screen

# <span id="page-26-1"></span>**6 RKE & RF Monitor**

This section illustrates how to check RF Remote Keyless Entry (key FOB) with the trigger tool. The T2000WF tests 315MHz and 433MHz key fobs only, and checks only for a signal present.

To test the check RF Remote Keyless Entry:

1. Scroll with the UP/DOWN arrow keys to highlight RKE & RF Monitor from the Main Menu and press the **YES** key to start.

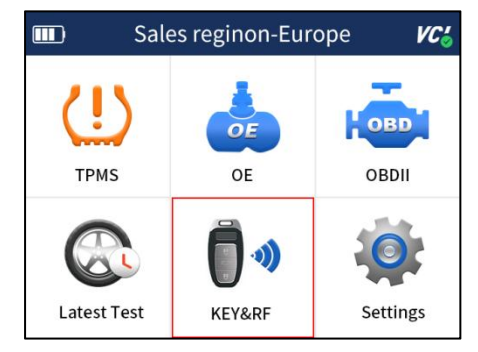

Figure 6-1 Sample Application Menu

2. Hold the Key Fob close to the tool, and press the function buttons on the FOB. If the button works and the FOB is sending a signal, the tool will beep and the following screen displays.

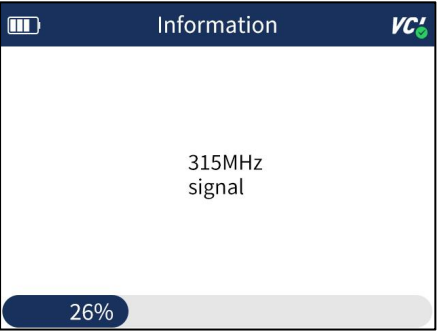

Figure 6-2 Sample RKE& RF Monitor Screen

3. Press the **NO** key to exit.

# <span id="page-27-0"></span>**7 Latest Test**

 $\blacktriangleright$ 

Latest Test leads to screens for historic test records and can save 25 records at most.

To test the TPM sensors: 1. Scroll with the **UP/DOWN** arrow keys to highlight **Latest Test** from the Main Menu and press the **YES** key to start.

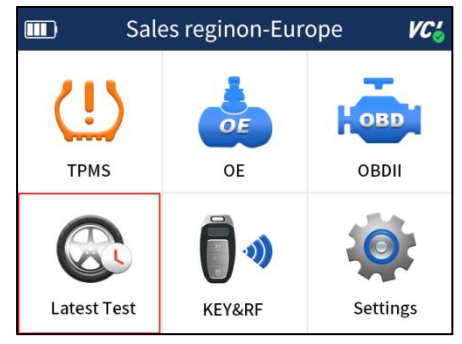

28 T2000WF TPMS Service Tool Manual\_English\_V1.01

Figure 7-1 Sample Latest Test Screen

2. Scroll with the **UP/DOWN** arrow keys to choose one test record from the history diagnostic records and press the **YES** key to start.

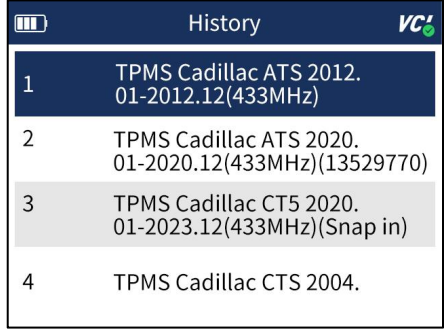

Figure 7-2 Sample Vehicle Record Screen

3. Choose the function you need to start the operation.

# <span id="page-28-0"></span>**8 Settings**

This section illustrates how to program the TPMS Service Tool to meet your specific needs.

When Setup application is selected, a menu with available service options displays. Menu options typically include

- Sales region change
- Language
- Pressure Unit
- Temperature Unit
- Unit
- Beep Set
- Automatic Power-off
- Uninstall
- Display Test
- Keypad Test
- WIFI
- Bluetooth
- About

 $\blacktriangleright$ 

# <span id="page-28-1"></span>**8.1 Sales region change**

Selecting **Sales region change** opens a screen that allows you to select the area you work in.

To configure sales region

1. Scroll with the **UP/DOWN** arrow keys to highlight Region from Settings menu and press the **YES** key.

2. Highlight the region you work in before starting the test. And the tool will load the new database for the selected area.

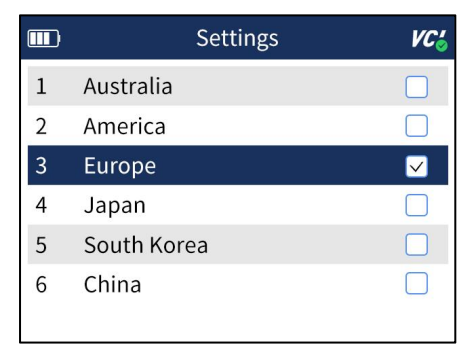

Figure 8-1 Sample Sales Region Selection Screen

## <span id="page-29-0"></span>**8.2 Language**

 $\blacktriangleright$ 

Selecting Language opens a screen that allows you to choose system language. The TPMS Service Tool is set to display English menus by default.

- To configure system language
- 1. Scroll with the **UP/DOWN** arrow keys to highlight **Language** from Setup menu and press the **YES** key.

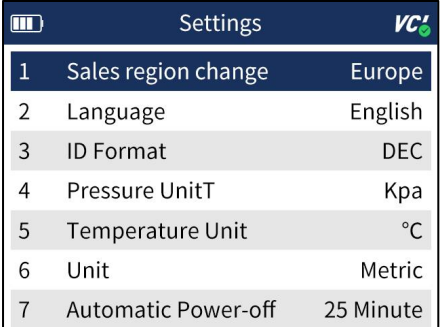

Figure 8-2 Sample Language Setup Screen

2. Press the **UP/DOWN** arrow key select a language and press the **YES** key to confirm and return.

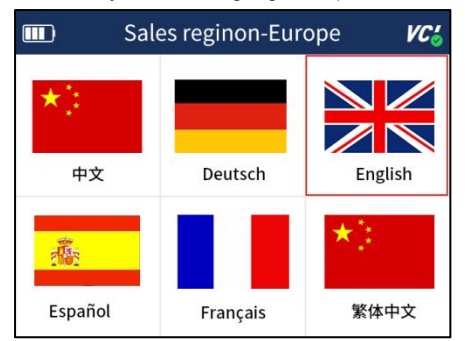

Figure 8-3 Sample Language Selection Screen

# <span id="page-30-0"></span>**8.3 Pressure Unit**

Selecting Pressure Unit opens a screen that allows you to set the pressure unit in kPa, PSI or bar.

- To configure pressure unit
- 1. Scroll with the **UP/DOWN** arrow keys to highlight **Pressure Unit** from Setup menu and press the **YES** key.
- 2. Press the **UP/DOWN** arrow key select an item and press the **YES** key to save and return.

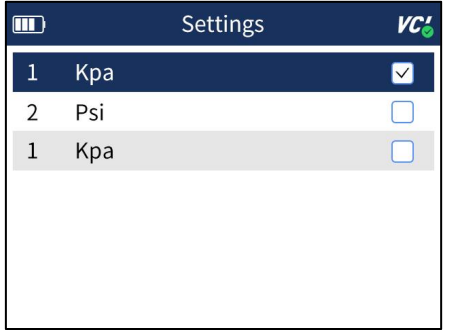

Figure 8-4 Sample Pressure Unit Selection Screen

# <span id="page-30-1"></span>**8.4 Temperature Unit**

Selecting Temperature Unit opens a screen that allows you to set the temperature unit Celsius or Fahrenheit degrees.

 $\blacktriangleright$ 

Þ

To configure temperature unit

1. Scroll with the **UP/DOWN** arrow keys to highlight **Temperature Unit** from Setup menu and press the **YES** key.

2. Press the **UP/DOWN** arrow key select an item and press the **YES** key to save and return.

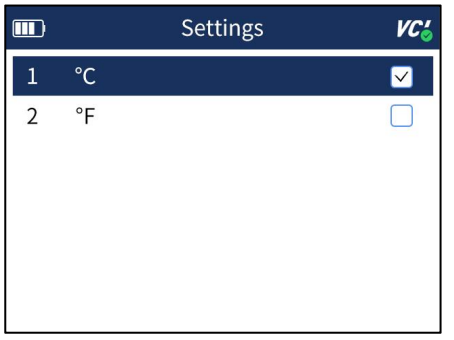

Figure 8-5 Sample Temperature Unit Selection Screen

## <span id="page-30-2"></span>**8.5 Unit**

Selecting **Unit** opens a dialog box that allows you to choose between Imperial customary or metric units of measure.

 $\blacktriangleright$  To change the unit setup:

- 1. Press **Settings** from home screen of the T2000WF diagnostic application.
- 2. Press **Unit** and available unit system display.
- 3. Select a unit system.

# <span id="page-31-0"></span>**8.6 Beep Set**

 $\blacktriangleright$ 

Selecting Beep Set opens a dialog box that allows you to turn on/off the beeper.

To turn on/off the beeper

1. Scroll with the UP/DOWN arrow keys to highlight **Beep Set** from Settings menu and press the

**YES** key.

2. Press the **UP/DOWN** arrow key select an item and press the **YES** key to save and return.

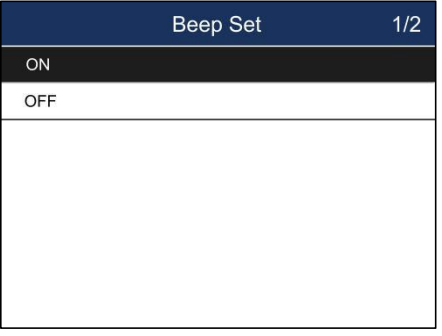

Figure 8-6 Sample Beeper On/Off Selection Screen

### <span id="page-31-1"></span>**8.7 Automatic Power-off**

Selecting Auto Power-off opens a dialog box that allows you to set automatic power-off interval of the trigger tool to save battery life. Auto power off is not operational when charging. The maximum interval is 20 minutes and the minimal is 1 minute.

To change auto power off interval:

- 1. Use the **UP/DOWN** arrow key to select**Auto Power-Off** from Settings screen and press the **YES** key to confirm.
- 2. Use the UP/DOWN key to increase or decrease time, and press the YES key to save and return.

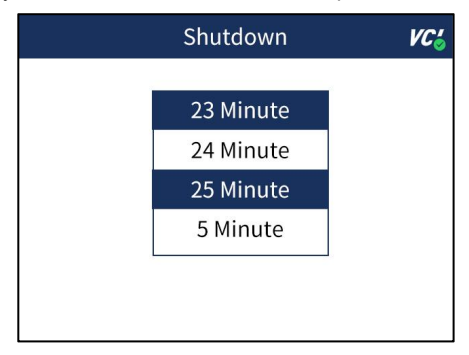

Figure 8-7 Sample Auto Power-off Interval Screen

### <span id="page-31-2"></span>**8.8 Uninstall**

This option allows you to uninstall the vehicle software installed in the scanner.

 $\blacksquare$  To uninstall a vehicle software:

- 1. Tap **Settings** application on home screen of T2000WF.
- 2. Tap the **Uninstall Vehicle Software** option on the option list.
- 3. Choose the vehicle software you want to delete or choose **Select All**.

4. Press **Back** to quit orand press **OK** to uninstall.

## <span id="page-32-0"></span>**8.9 Display Test**

Selecting **Display Test** option opens a screen that allows you to check the functionality of the display.

To test the display:

 $\blacksquare$ 

 $\blacktriangleright$ 

1. Scroll with the arrow keys to highlight **Display Test** from Settings menu and press the **ENTER** key to start test. Check if there are any missing spots in the LCD screen.

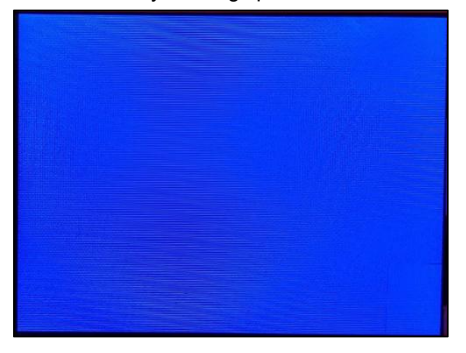

Figure 8-8 Sample LCD Test Screen

2. To quit the test, press the **Back** key.

## <span id="page-32-1"></span>**8.10 Keypad Test**

Selecting **Keypad Test** option opens a screen that allows you to check the functionality of the keypad.

- To test the keypad:
- 1. Scroll with the arrow keys to highlight **Keypad Test** from Settings menu and press **ENTER** key.
- 2. Press any key to start test. The virtue key corresponding with the key you pressed will be highlighted on the screen if it works correctly.

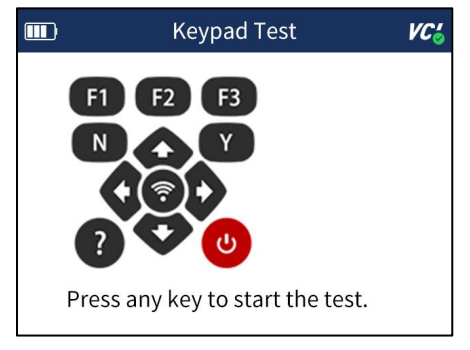

Figure 8-9 Sample Keypad Test Screen

3. To quit the test, press **N** key twice.

### <span id="page-32-2"></span>**8.11 WIFI**

Selecting WIFI option opens a screen that shows all available wifi for your scan tool. Please note only 2.4G wifi can be supported.

# <span id="page-33-0"></span>**8.12 Bluetooth**

Selecting **Bluetooth** option opens a screen that shows allavailable bluetooth for your scan tool.

## <span id="page-33-1"></span>**8.13 About**

Selecting **About** option opens a screen that shows information about your scan tool, such as serial number, which may be required for product registration.

- To view information of your scan tool:  $\blacksquare$ 
	- 1. Scroll with the arrow keys to highlight **About** from Settings menu and press the **ENTER** key.
	- 2. A screen with detailed information of the scanner displays.

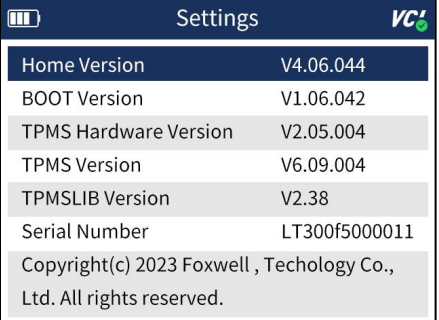

Figure 8-10 Sample Tool Information Screen

3. Press the **Back** key to exit.

# <span id="page-33-2"></span>**9 Update**

The scanner can be updated to keep you stay current with the latest development of diagnosis. This section illustrates how to register and update your scan tool.

# <span id="page-33-3"></span>**9.1 Create a Foxwell ID**

## <span id="page-33-4"></span>**9.1.1 Register through Website**

If you are new to FOXWELL, please register on [www.foxwelltech.us](http://www.foxwelltech.us) and create a FOXWELL ID first. If you have installed the update application FoxAssist, please refer to the registration guide on 9.1.2.

 $\boxed{\blacktriangleright}$  1. To register through website:

To create a Foxwell ID and register your scan tool

**a.** Visit our site [www.foxwelltech.us](http://www.foxwelltech.us) and then select **Support>Register.**

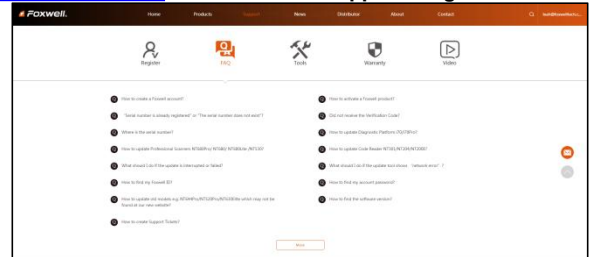

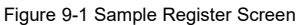

b. Click **Register** link at the top right of the website or at the lower side of home page.

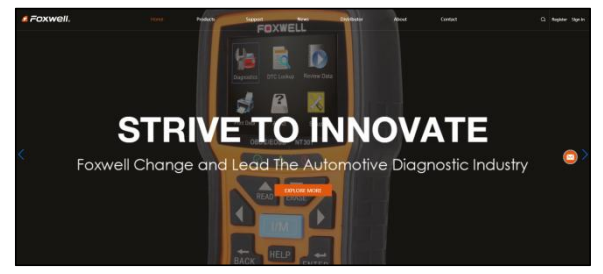

Figure 9-2 Sample Register Screen

2. Enter your own email address and click "Send code" to find the verification code in your mailbox. Create a unique password, confirm password and then click "Free registration" to complete. When your ID has been created, you are allowed to view all programs associated with your tool, download updates, edit your profile, submit feedback and join our community to share your ideas and your stories about our products. Note: Please always remember your FOXWELL ID and Password, as it's important for your to manage your product and updates.

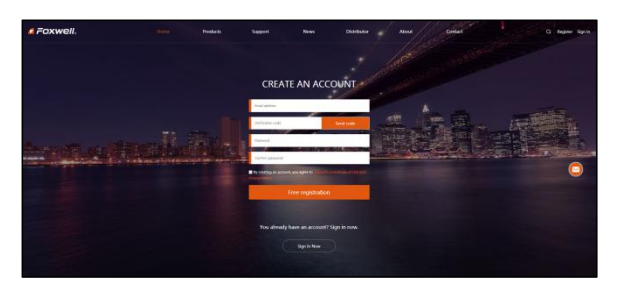

Figure 9-3 Sample Registration Form Filling Screen

#### **IMPORTANT**

User name islimited to Email address and please always find the Verification Code in your registered email.

3. A **Registration success** message will appear if you registered successfully.

#### **IMPORTANT**

Please always remember your FOXWELL ID and Password as it's important for you to manager<br>your product and updates.

4. The registration page [will](http://cn.bing.com/dict/clientsearch?mkt=zh-CN&setLang=zh&form=BDVEHC&ClientVer=BDDTV3.5.0.4311&q=%E9%A1%B5%E9%9D%A2%E8%B7%B3%E8%BD%AC) [be](http://cn.bing.com/dict/clientsearch?mkt=zh-CN&setLang=zh&form=BDVEHC&ClientVer=BDDTV3.5.0.4311&q=%E9%A1%B5%E9%9D%A2%E8%B7%B3%E8%BD%AC) bypassed[,](http://cn.bing.com/dict/clientsearch?mkt=zh-CN&setLang=zh&form=BDVEHC&ClientVer=BDDTV3.5.0.4311&q=%E9%A1%B5%E9%9D%A2%E8%B7%B3%E8%BD%AC) skipping [to](http://cn.bing.com/dict/clientsearch?mkt=zh-CN&setLang=zh&form=BDVEHC&ClientVer=BDDTV3.5.0.4311&q=%E9%A1%B5%E9%9D%A2%E8%B7%B3%E8%BD%AC) the log in page. Just input your FOXWELL ID and Password to sign in.

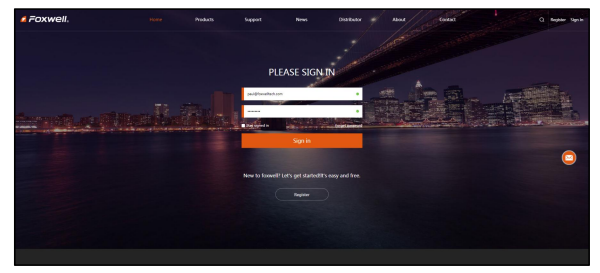

Figure 9-4 Sample Sign in Screen

5. When log in successfully, the **Member Center** will show as below. This platform enables you to review the registered products, register new products, modify personal information or reset the password.

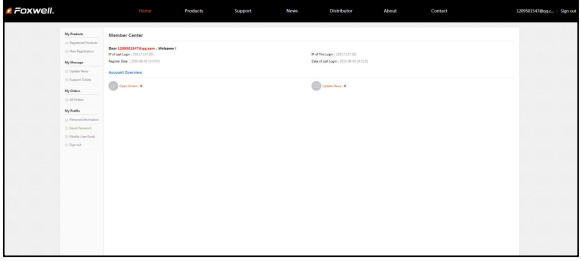

Figure 9-5 Sample Member Center Screen

6. If you forget your password, just click **Sign in** at the top right of the website, then click **[Forget](http://www.foxwelltech.com/forgetpw.php) password**, You are required to input your registered email address, verification code, new password and confirmed password, click **Reset password**.

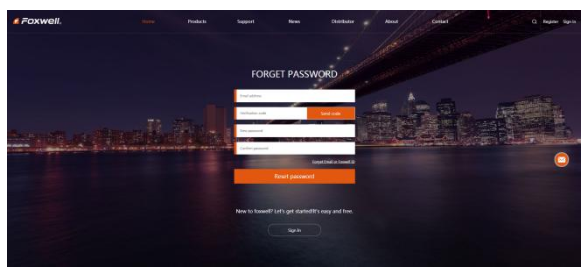

Figure 9-6 Sample User ID and/or Password Retrieve Screen

#### **IMPORTANT**

Before enter new password or confirm password, please enter the correct Verification Code in your registered email.

7. A **Password reset succeeded** message will appear if you rest password successfully. Now you are able to log in with your ID and the new password. If you want to change the password, please sign in with youruser name and password, then select **My Profile/Reset Password**.

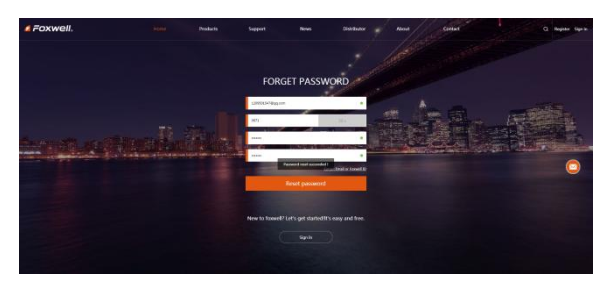

Figure 9-7 Sample Password Reset Succeeded Screen

8. If you forget your email or Foxwell ID, just click **Sign in** at the top right of the website, then click **Forgot [password](http://www.foxwelltech.com/forgetpw.php)**, and click **Forget Email or Foxwell ID**. You are required to input your registered serial number.

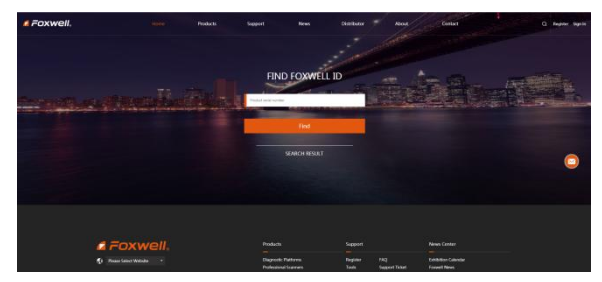

Figure 9-8 Sample Product Serial Number Required Screen

9. Your Registered email or Foxwell ID will appear under **SEARCH RESULT**.

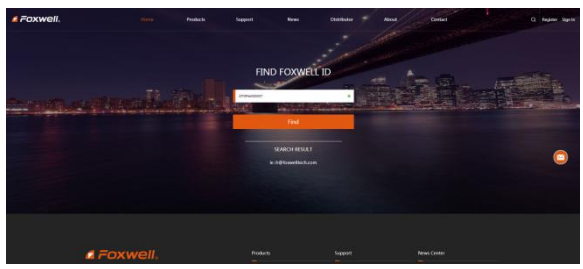

Figure 9-9 Sample FOXWELL Search Result Screen

### <span id="page-36-0"></span>**9.1.2 Register by Scanning QR Code**

You are also allowed to register and create a Foxwell ID by scanning QR code.

To register by scanning QR code:

 $\blacktriangleright$ 

1. Enter **Update** and connect WIFI, then scan the QR code to register.

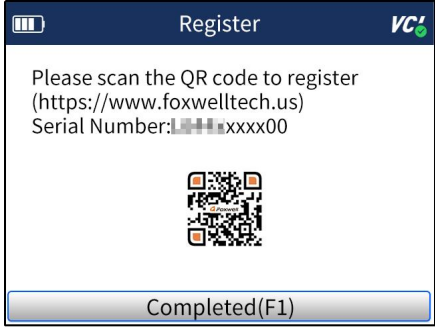

Figure 9-10 Sample FoxAssist Installation Screen

2. Scan the QR code and enter Rigister webpage. Enter your own email address and click "Send code" to find the verification code in your mailbox . Create a unique password, confirm password and then click **"Free registration"** to complete.

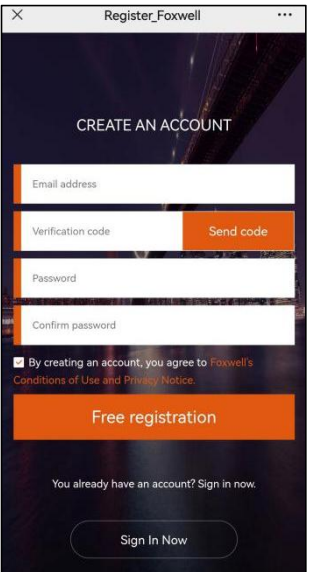

Figure 9-11 Sample Register Screen

### <span id="page-37-0"></span>**9.2 Register Your Scanner**

To register a scanner , you can either register on [www.foxwelltech.us](http://www.foxwelltech.us) or by the update PC application FoxAssist.

### <span id="page-37-1"></span>**9.2.1 Register Through Website**

1. Open [www.foxwelltech.us](http://www.foxwelltech.us) main page on the computer or scan the QR code. and click **Sign in**. Input your FOXWELL ID/registered email and password.

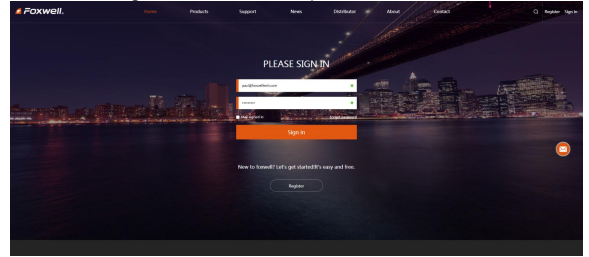

Figure 9-12 Sample Sign in Screen

2. When log in successfully, the **Member Center** will show as below. This platform enables you to review the registered products, register new products, modify personal information or reset the password.

| <b>E</b> Foxwell. |                                                                                                    | <b>Home</b>                                                                                                    | <b>Products</b> | Support | News | Distributor                                                                             | <b>About</b> | Contact | 12050150@gtc. 9pine |
|-------------------|----------------------------------------------------------------------------------------------------|----------------------------------------------------------------------------------------------------|-----------------|---------|------|-----------------------------------------------------------------------------------------|--------------|---------|---------------------|
|                   | <b>My Roducts</b><br>11 September 20 August<br>11 Now Registration<br><b>No Memory</b><br>12 Virtues Stove<br>11 Super Trive<br><b>My Grabes</b><br>11 All Orden<br>My Pratter<br>11 Personal Information<br>11 April Patrolet<br>11 High Oar Draft<br>11 Sprint | Member Center<br>Dear 12090010470 as som . Webares 1<br>Fifthelings (Statistics)<br>Region the construction of<br><b>Account Conneiers</b><br><b>Courses</b> |                 |         |      | Walterlage (Internation)<br>One of pathoger (1993-26-05 SEPLE)<br><b><i>COUNTER</i></b> |              |         |                     |
|                   |                                                                                                    |                                                                                                    |                 |         |      |                                                                                         |              |         |                     |

Figure 9-13 Sample Member Center Screen

3. To register a product, please click **My Products>New Registration**. Input correct serial number and click the **Submit** button to complete product registration. Please repeat the process if you have more products.

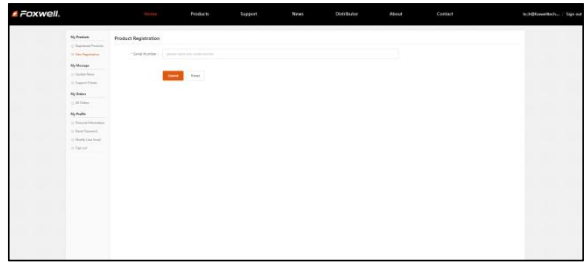

Figure 9-14 Sample New Product Registration Screen

#### **NOTE**

To check the serial number of a device, please boot it up, and select **Settings>About**. The serial number is right on the **About** page. You can also find the serial number on the back of main unit or Warranty Card.

### <span id="page-38-0"></span>**9.2.2 Register Product by Scanning QR Code**

To register product by scanning QR code:

1. Enter **Update** and connect WIFI, then scan the QR code to register to sign in and finish **Product Registeration**.

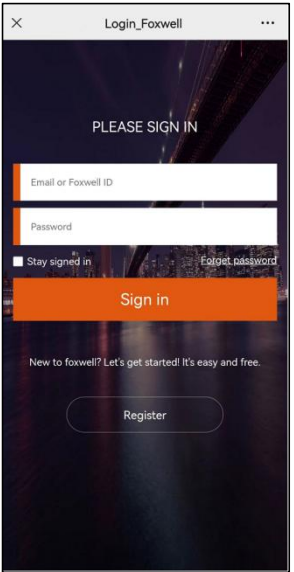

Figure 9-15 Sample Foxwell ID Sign in Screen

2. When log in successfully, input correct serial number and click the **Submit** button to complete product registration.

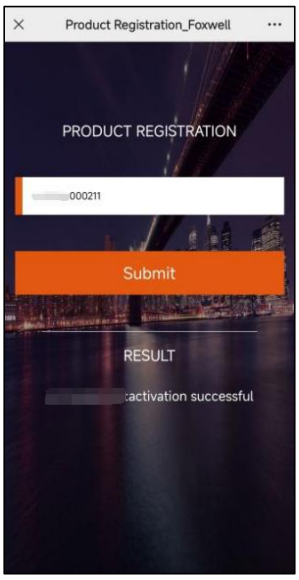

Figure 9-16 Sample Product Registration Screen